Učební osnovy pro rodinné zdravotní poradce - Jednotka 4

Příloha 3 - Vytvoření grafického prvku pomocí programu Canva

## **ON CALL**

**Lay Community Health Advisors** 

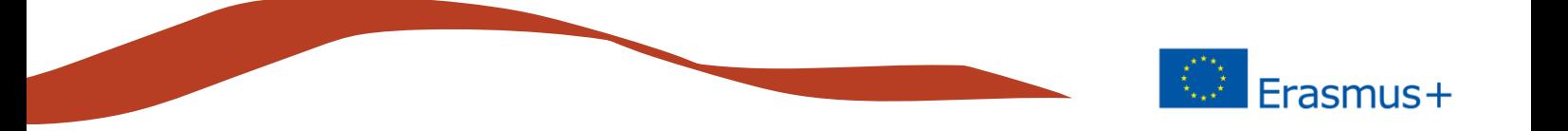

Canva je populární a bezplatný program založený na prohlížeči pro vytváření grafických prvků.

Začínáme: Přejděte na adresu: https://www.canva.com a zaregistrujte se pomocí účtu Facebook nebo Google. Po registraci vás Canva požádá, abyste si vybrali roli, aby vám poskytli vhodné šablony a styly.

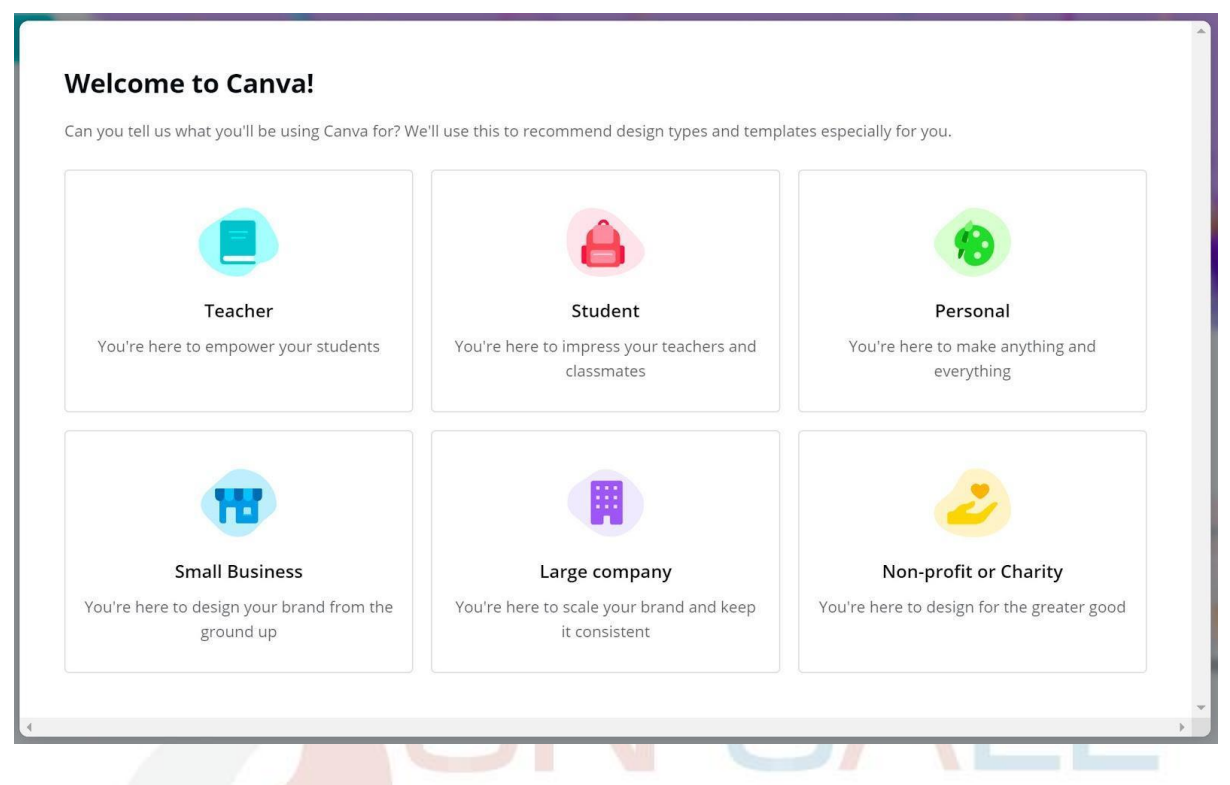

Kliknutím na odkaz ve zprávě obdržíte potvrzovací zprávu ve svém e-mailu a ověříte, že jste uživatelem zadané adresy.

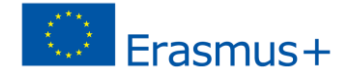

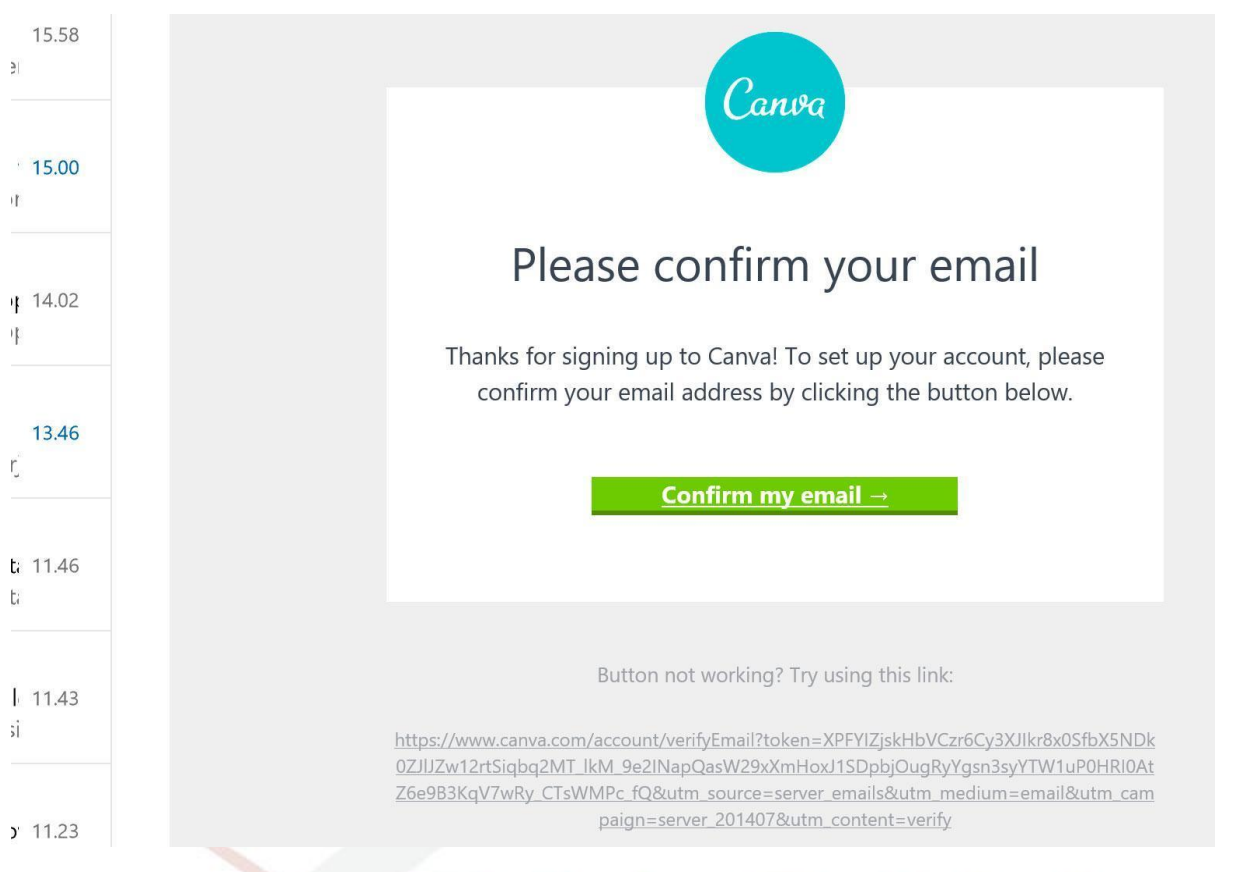

Na další obrazovce můžete do svého týmu přidat další uživatele. Členové týmu mohou zpracovávat veškerý uložený materiál a vytvářet nové.<br>D

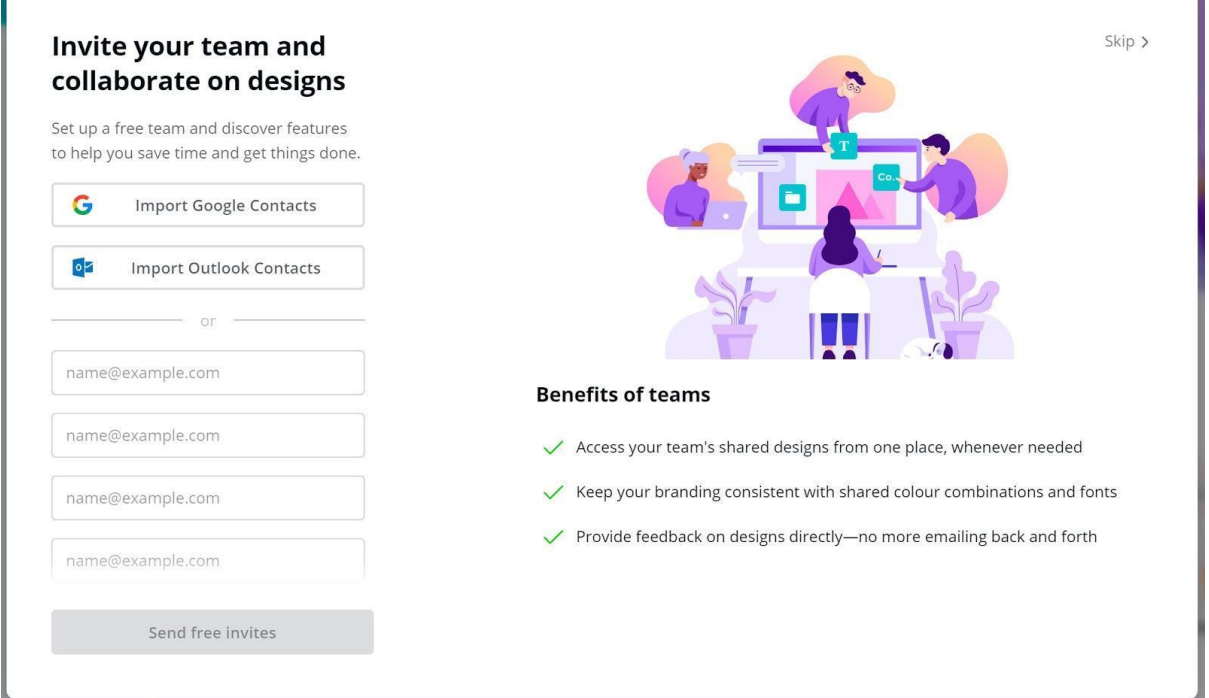

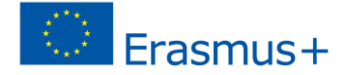

#### Vyberte požadovaný typ prvku: děláte plakát, logo, příspěvek na Facebooku?

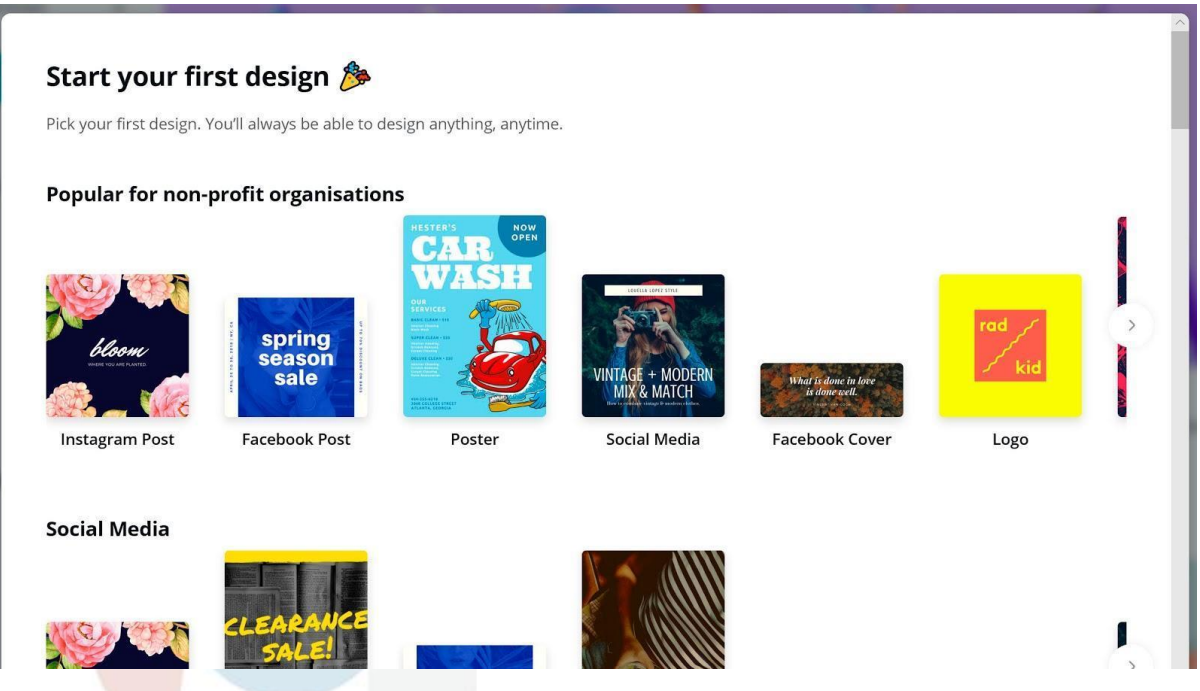

Nyní je vybrán příspěvek na Facebooku. V případě potřeby najdete na pravé straně stránky další pokyny.

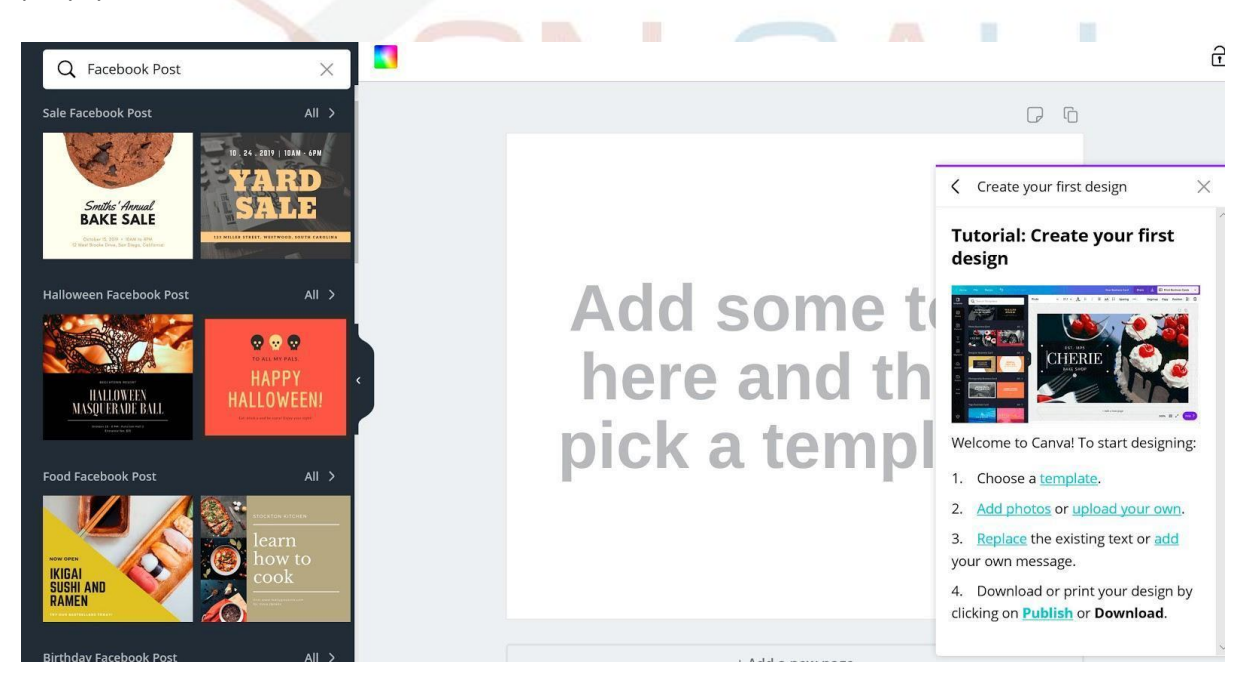

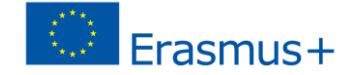

#### Vyberte požadované rozvržení.

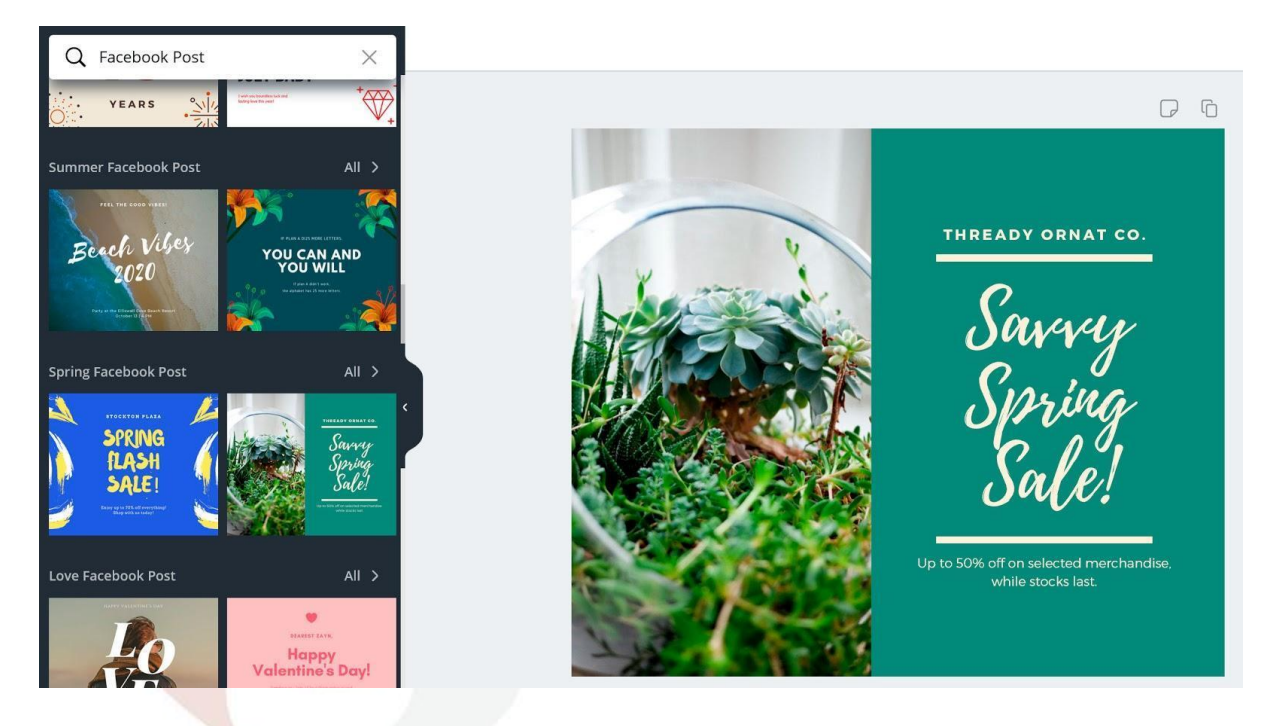

Proveďte požadované změny, například: klikněte na textovou část prvku, namalujte položku, kterou chcete změnit, a můžete změnit písmo, velikost, barva, efekty, zarovnání atd.

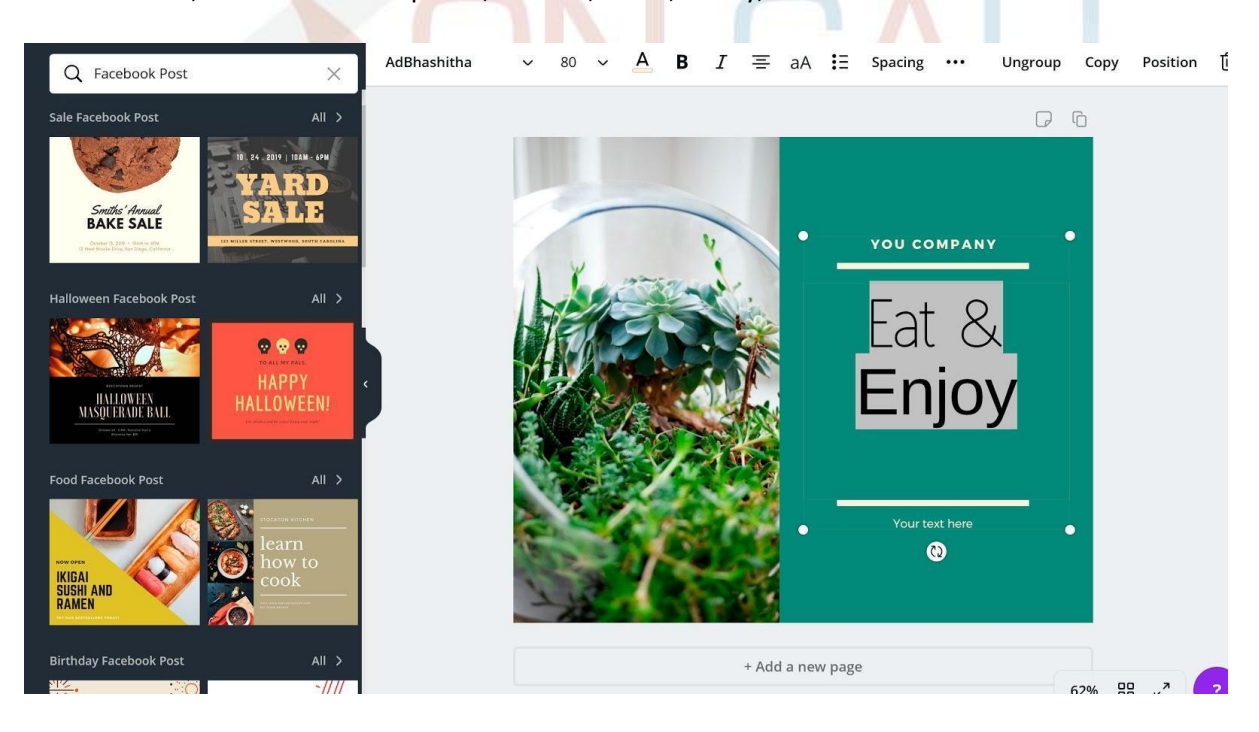

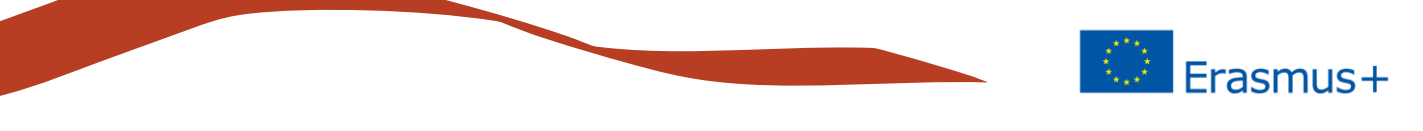

Vlevo klikněte na Pozadí a můžete změnit obrázek nebo barvu pozadí. Pamatujte, že pozadí by mělo být klidné, aby nedocházelo k čitelnosti textu.

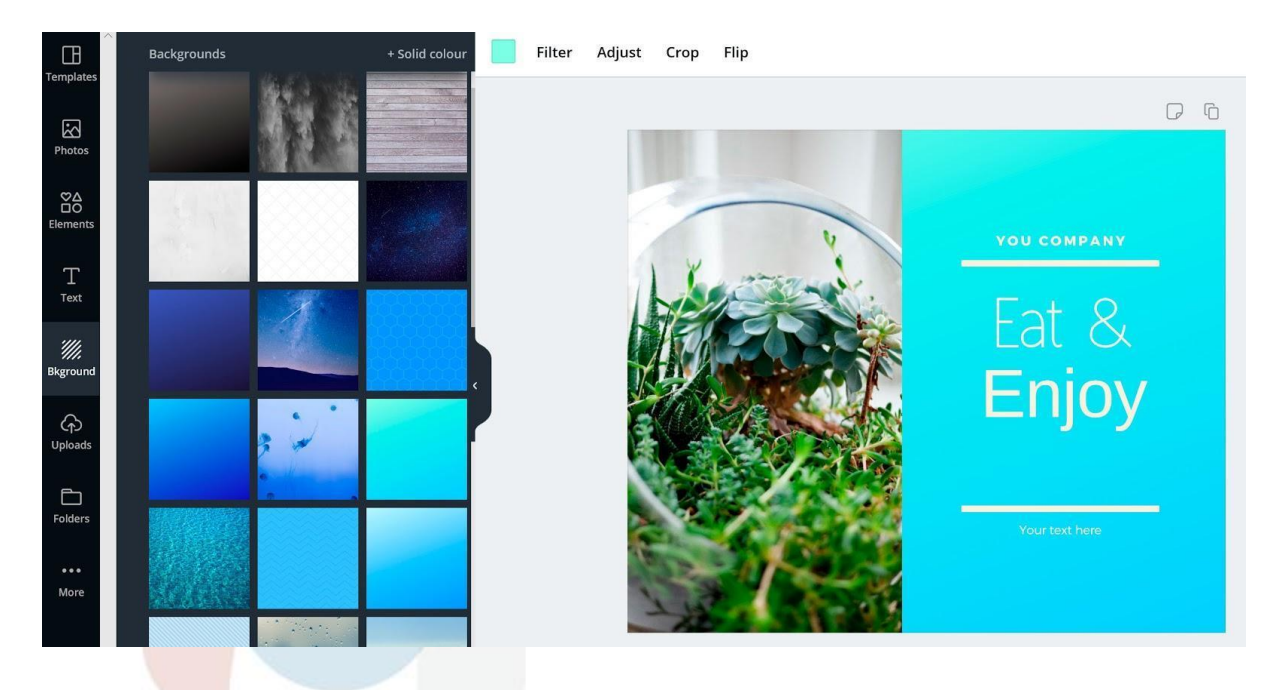

Vyberte zleva fotografie a do prvku můžete přidat nový obrázek (starý můžete odstranit kliknutím na tlačítko Odstranit). S nejvyššími možnostmi můžete přidávat filtry, upravovat hodnoty obrázků, ořezávat nebo otáčet obrázky.

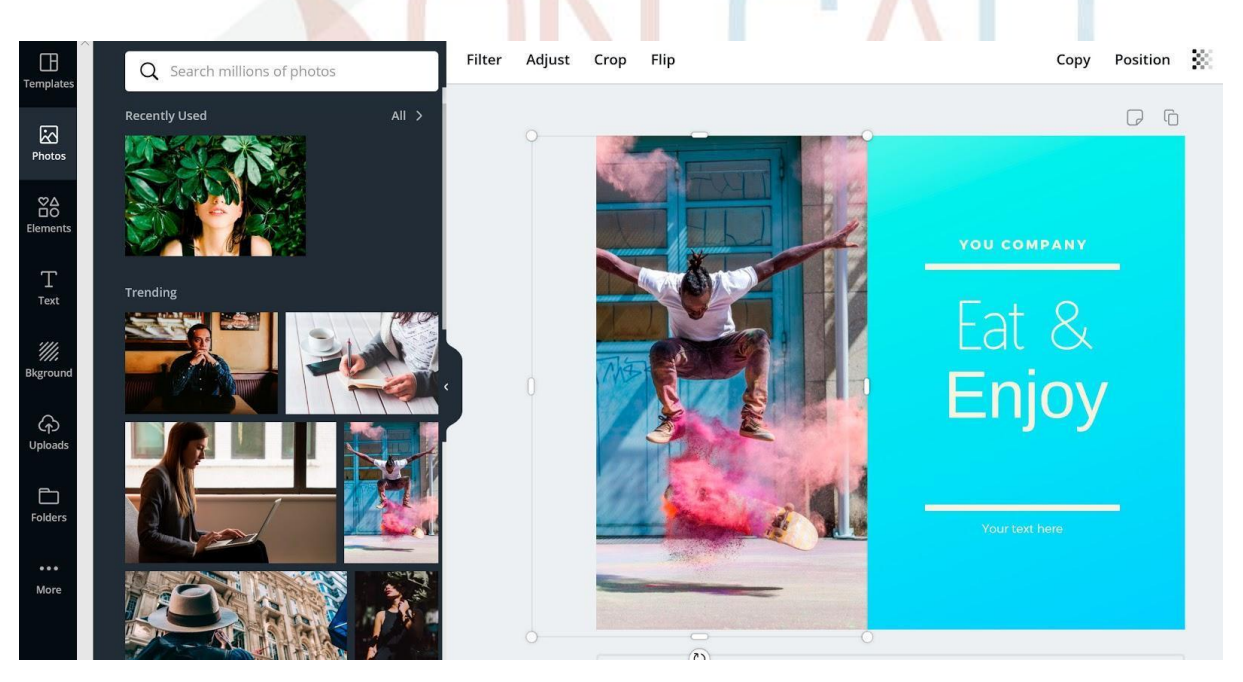

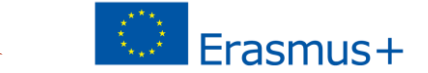

Nyní můžete hotový prvek publikovat na upřednostňovaném kanálu sociálních médií, nebo jej můžete vytisknout nebo stáhnout do svého počítače.

Na Canvas je bezpočet hotových publikačních funkcí pro různé kanály a platformy.

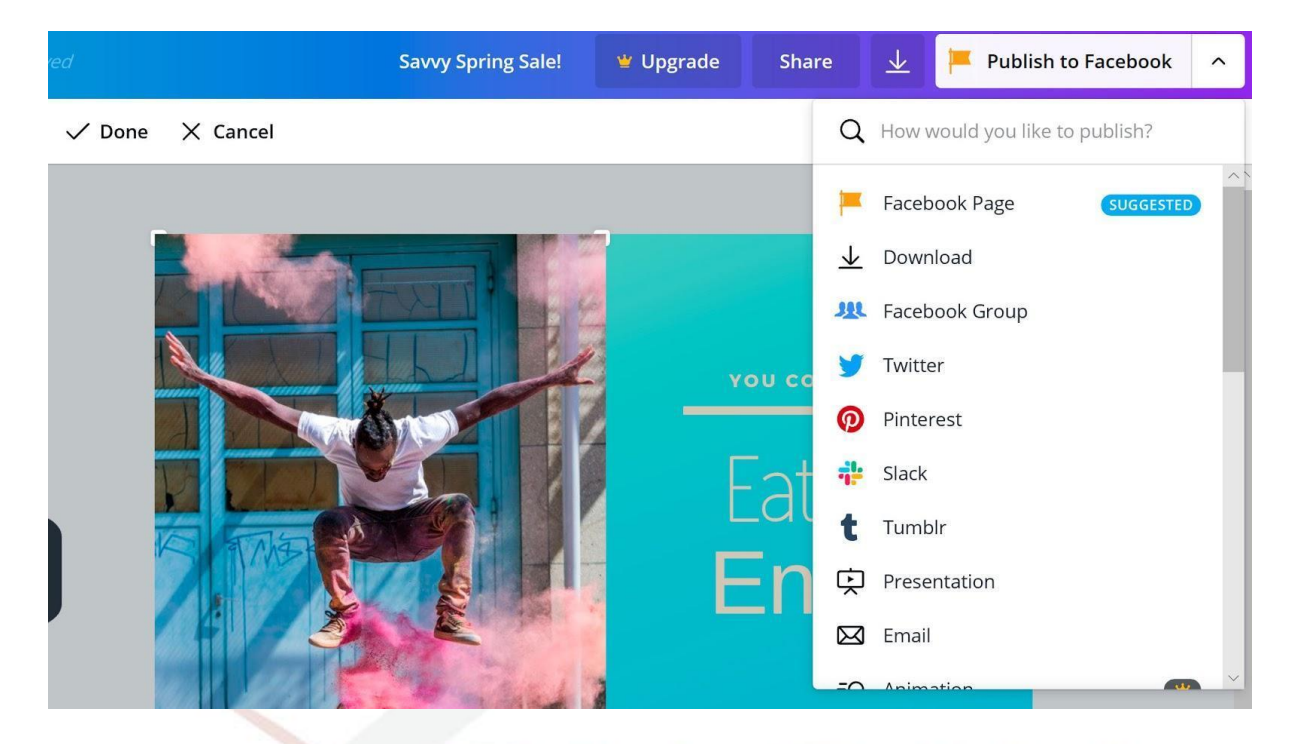

Všechny provedené prvky jsou uloženy v části Moje návrhy na domovské stránce Canva.

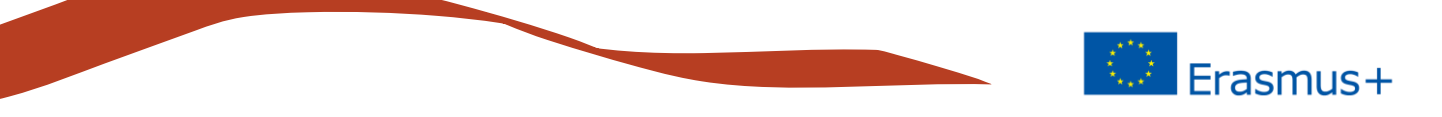

#### **Grafy**

'///.

 $\bigcirc$ Upload

 $\Box$ 

**Graphic Design Letterhead** 

**BIJOU DESIGNS<br>& SOLUTIONS INC** 

Graf je efektivní grafický způsob prezentace informací. V Canvas začíná tvorba grafu stejným způsobem jako ostatní grafické prvky. Nejprve vyberte Vytvořit dokument a vyberte příslušnou šablonu. Pro grafy neexistuje žádná šablona a v tomto příkladu používáme hlavičkový papír ze skupiny Dokumenty / Hlavičkový papír.

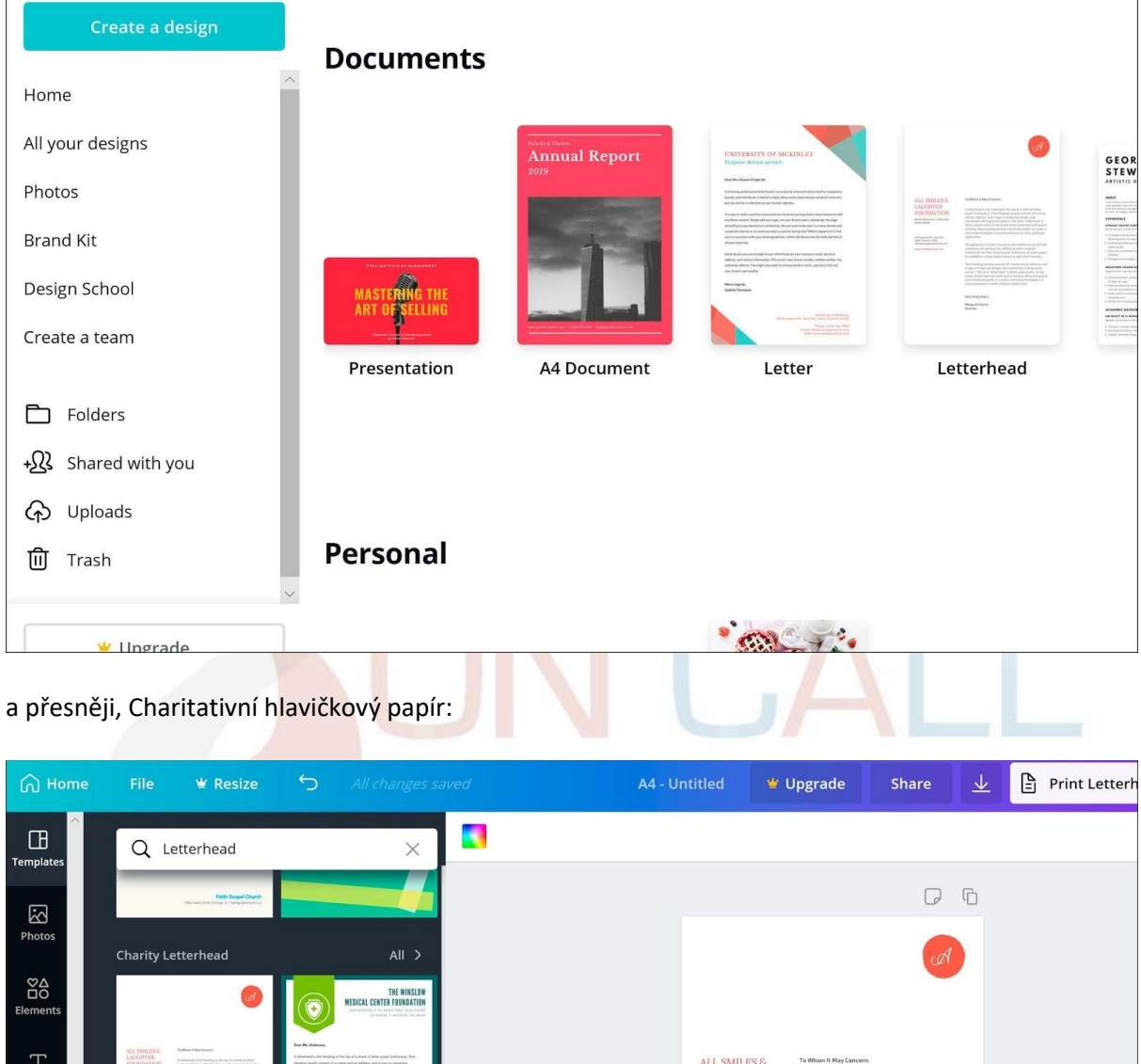

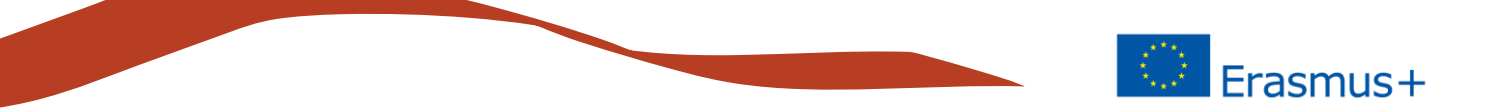

Odstraňte nepotřebné prvky. Klikněte na prvky, které chcete odstranit, a stiskněte symbol koše nebo klávesu Delete. V tomto případě vytvoříme prázdný základ a odstraníme ostatní prvky, kromě jednoho textového prvku, ze kterého vytvoříme nadpis.

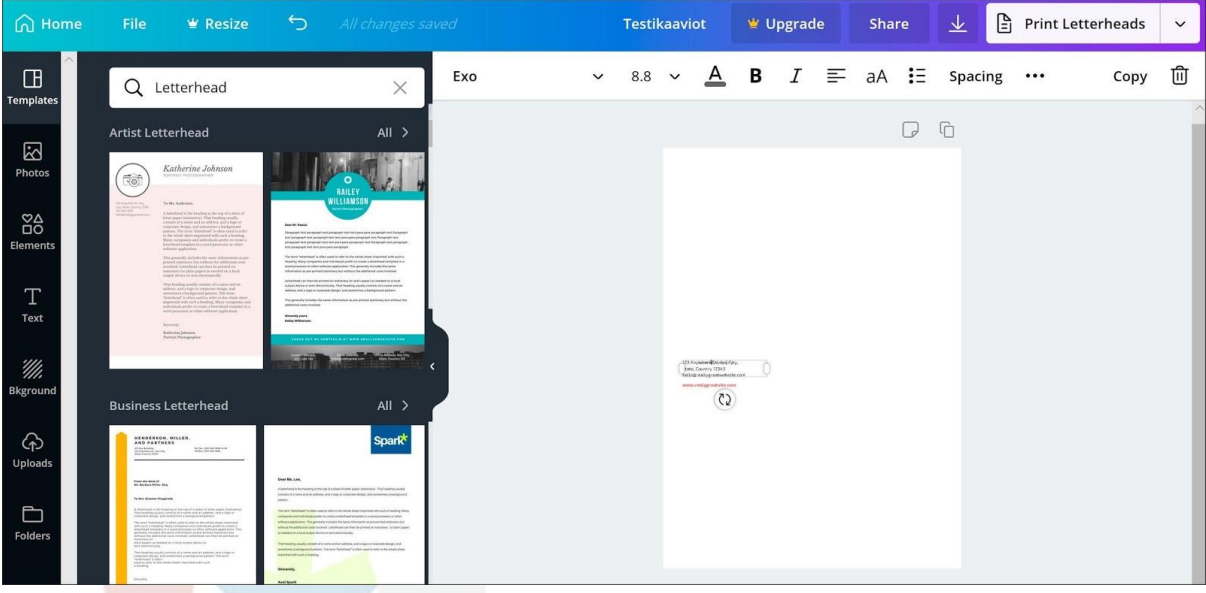

#### Grafy najdete v levé navigaci v sekci: Prvky. Zvolte Grafy a Všechny grafy

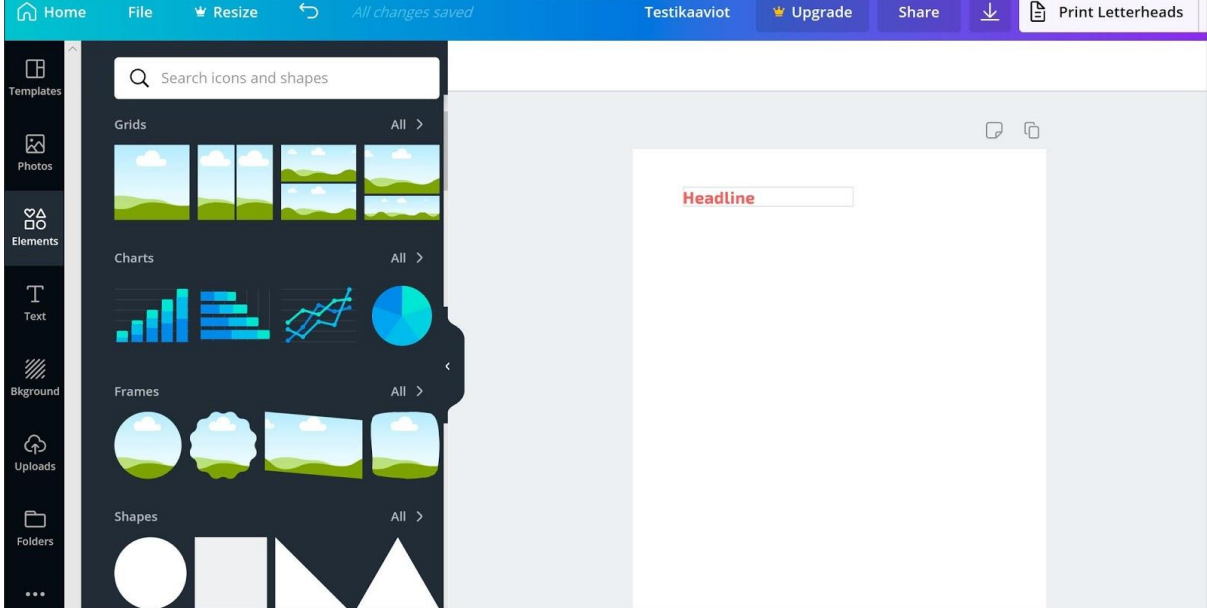

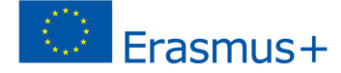

K dispozici je pět různých grafů a každý má tři barevné možnosti: • dva sloupcové grafy (vertikální a horizontální) • čárový graf • dva různé kruhové

grafy

V tomto cvičení se podíváme na sloupcový graf.

Přetáhněte požadovaný sloupcový graf a přetáhněte jej do šablony.

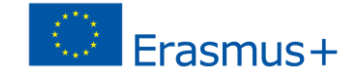

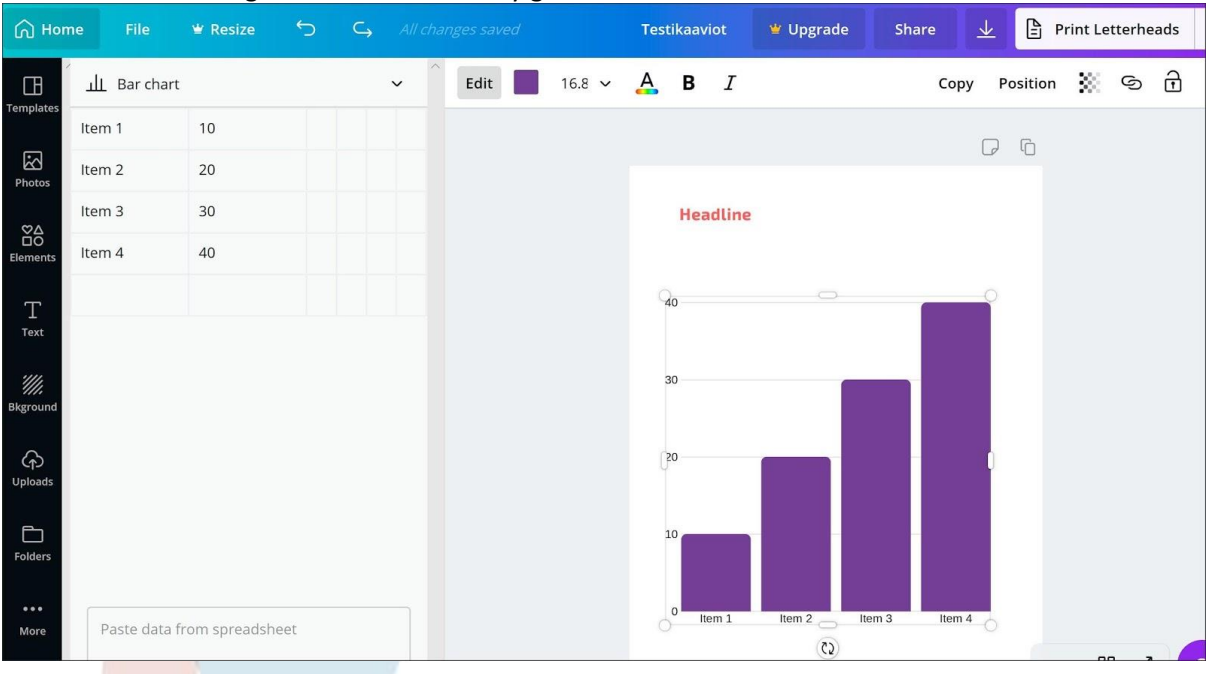

Otevře se nastavení grafu a uvidíte hodnoty grafu.

Každý sloupec se může skládat z několika hodnot a sloupec je tvořen součtem těchto hodnot. První řádek (položka 1) má hodnoty 10, 20 a 10, přičemž hodnota (a výška) sloupce je 40. Nové pruhy získáte kliknutím na prázdné pole pod názvy posledních pruhů.

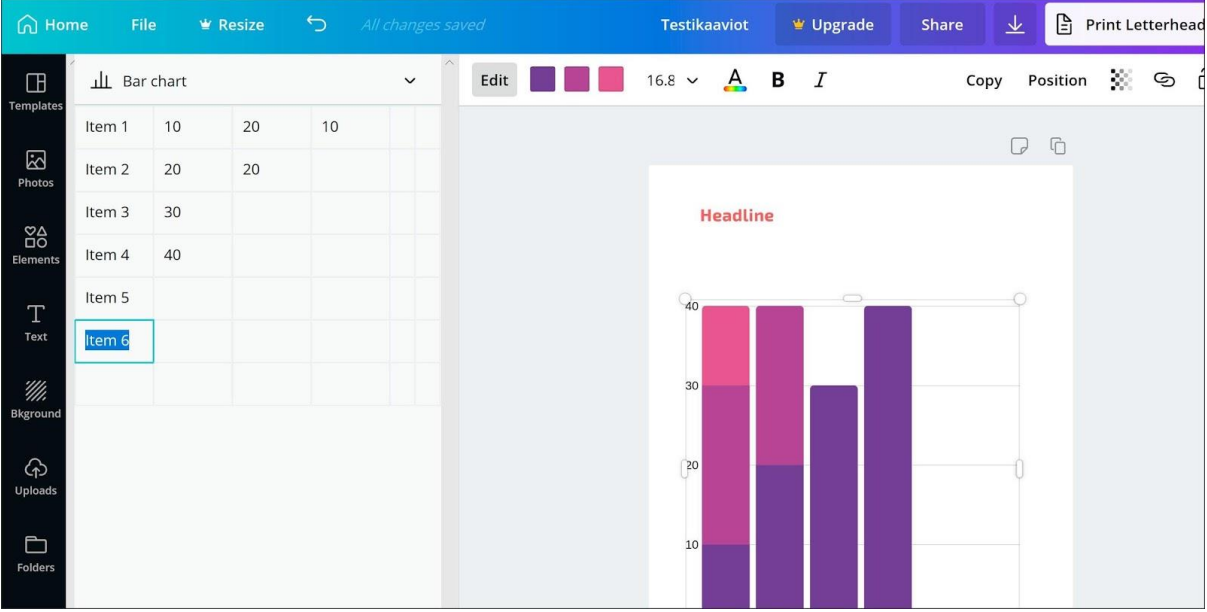

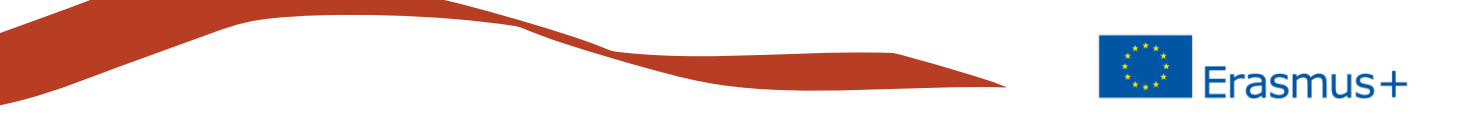

Jednou z užitečných funkcí Canvy je schopnost importovat hodnoty kopírováním a vkládáním například z Excelu.

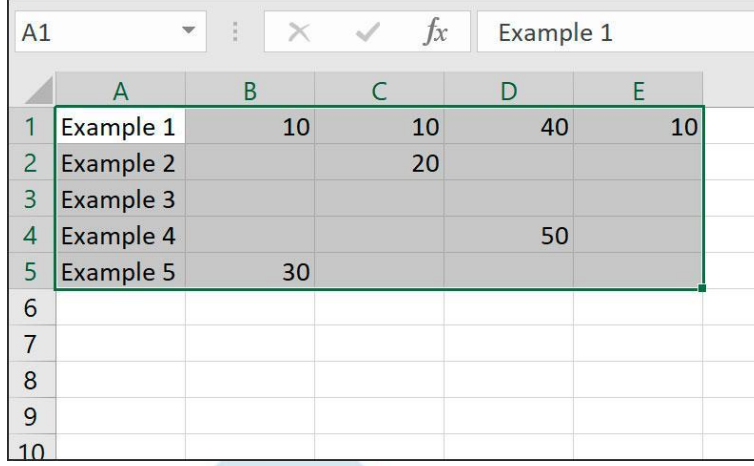

Zde je jednoduchý příklad tabulky vytvořené v Excelu.

V Excelu vyberte požadované hodnoty a zkopírujte je do schránky.

Vložte zkopírované hodnoty na plátně do pole Vložit data z tabulky a Canva nakreslí graf na základě dat.

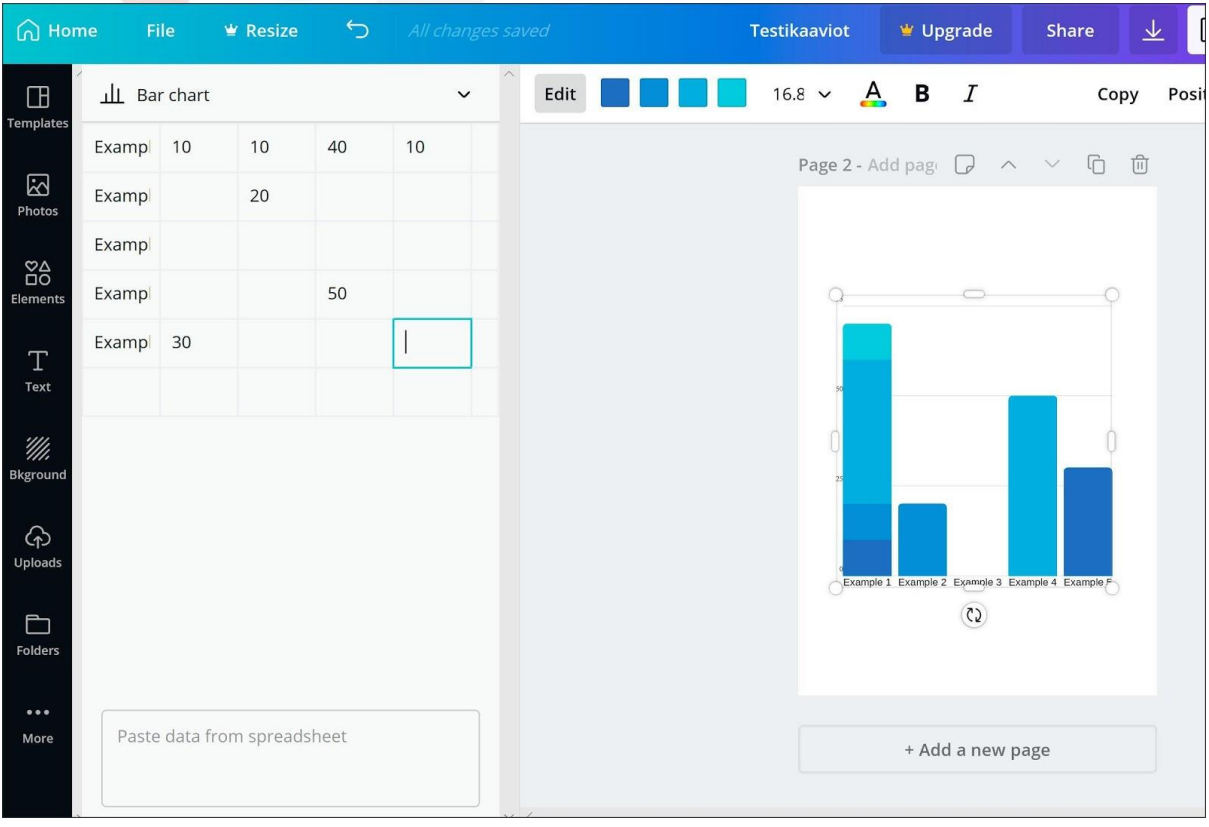

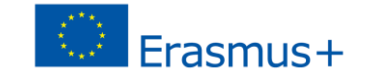

Ready-made chart můžete také publikovat do svého preferovaného kanálu sociálních médií a později ho najdete na domovské stránce My Designs.

Canva je komplexní nástroj pro výrobu a správu vizuálních prvků. Stejným nástrojem můžete vytvářet obrázky a prvky pro publikace sociálních médií a například navrhovat letáky pro tisk. Váš soubor zůstane na plátně na jednom místě, kde také v případě potřeby najdete své vlastní vizuální pokyny (Brand Kit).

Naučte se o plátně a jeho všech funkcích pomocí video tutoriálů (tutoriály najdete v Design School).

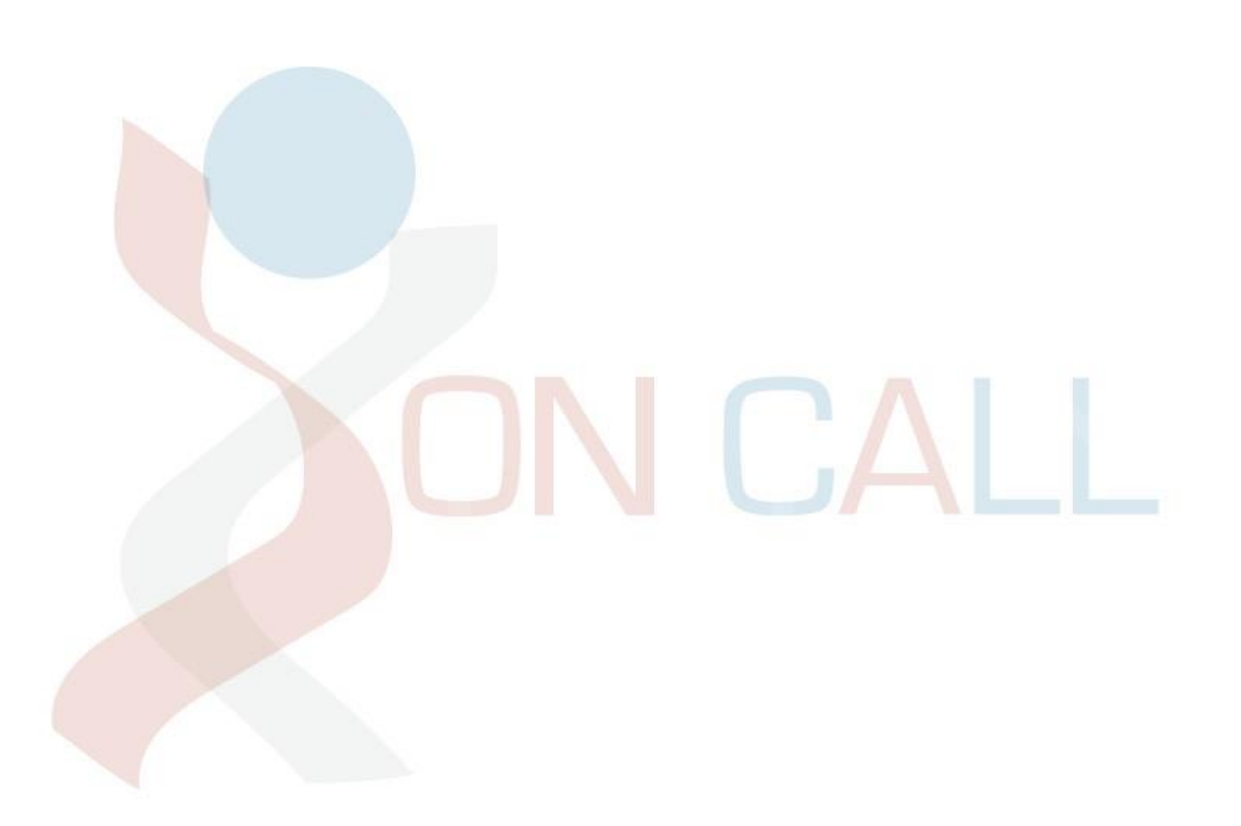

# **ON CALL**

### **Lay Community Health Advisors**

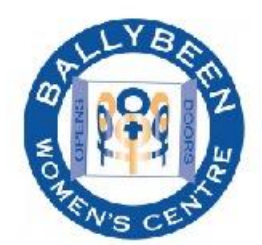

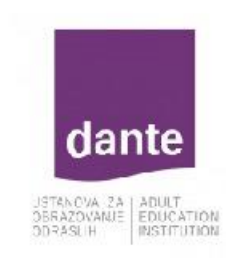

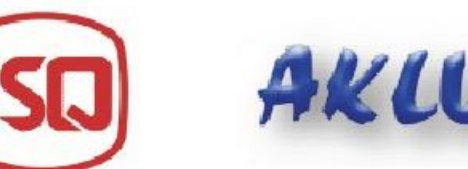

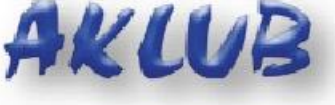

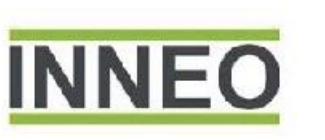

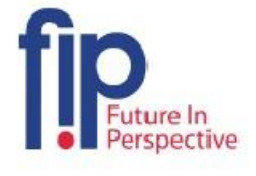

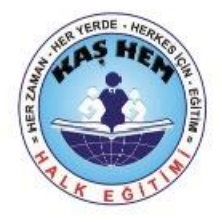

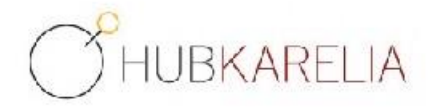

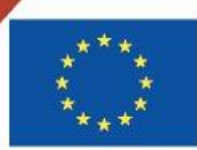

Co-funded by the Erasmus+ Programme of the European Union

The European Commission support for the production of this publication does not constitute an endorsement of the contents which reflects the views only of the authors, and the Commission cannot be held responsible for any use which may be made of the information contained therein.

Project Number: 2018-1-UK01-KA204-048095